# User's Guide TPS548A20 SWIFT™ 降压转换器评估模块用户指南

# TEXAS INSTRUMENTS

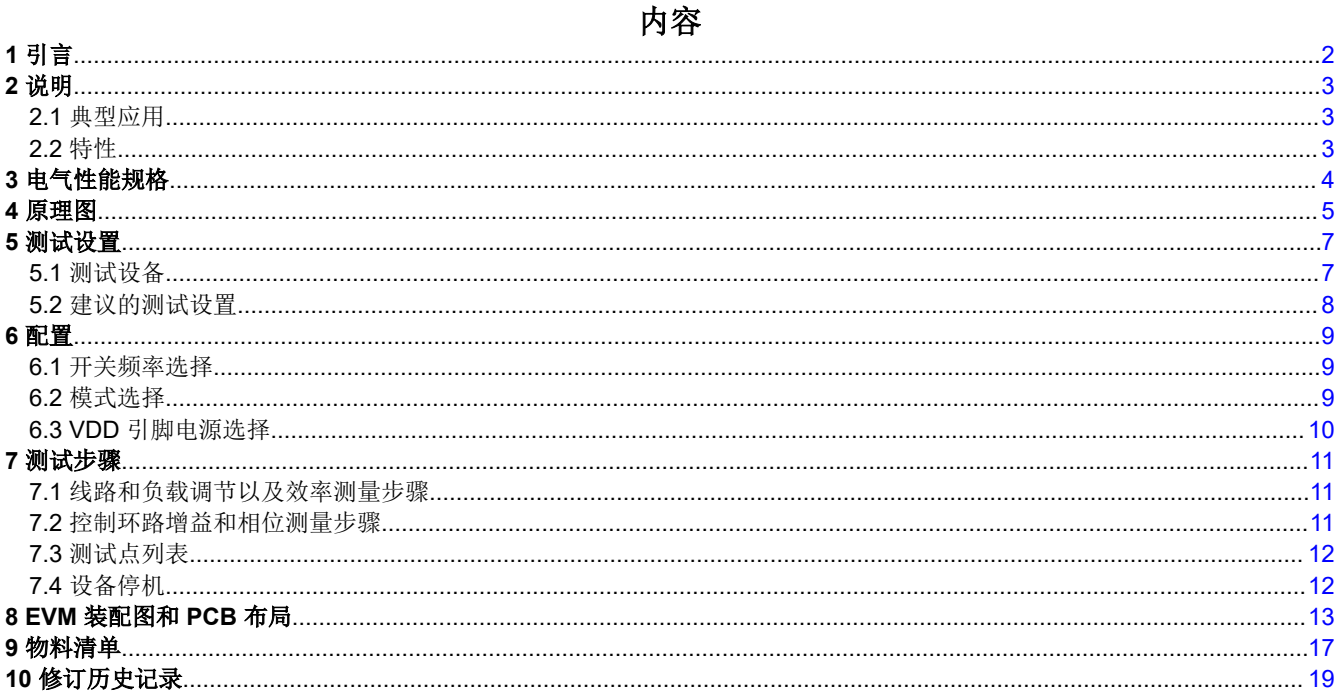

# 插图清单

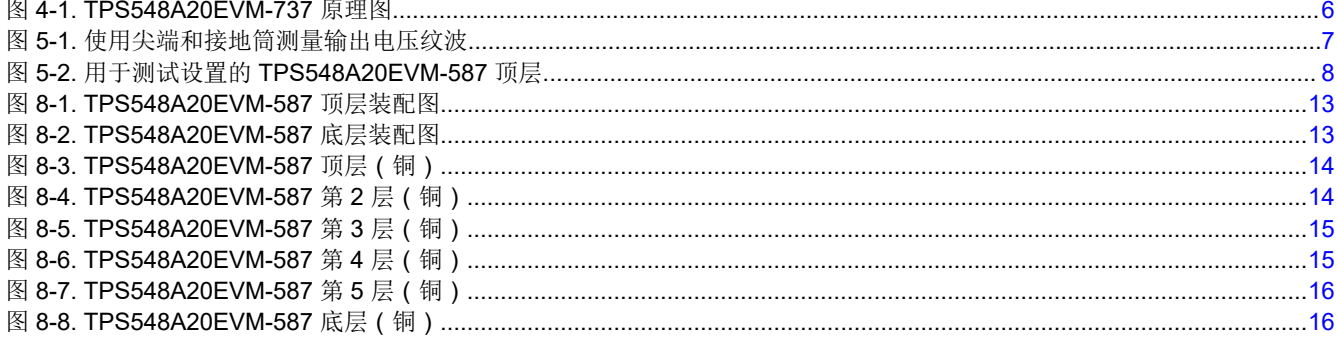

# 表格清单

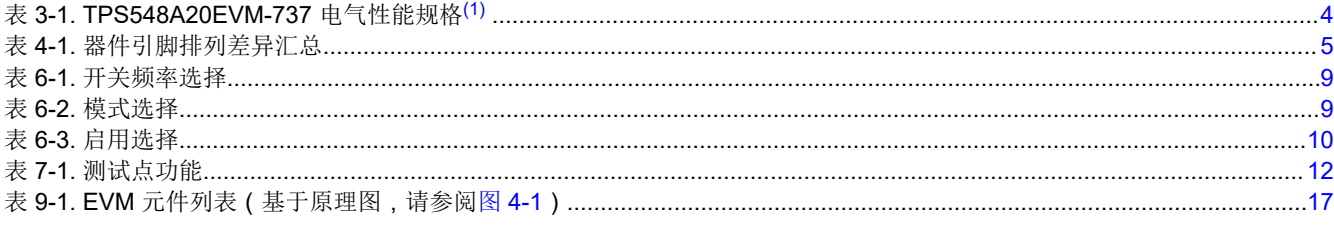

## 商标

D-CAP3<sup>™</sup> is a trademark of TI. 所有商标均为其各自所有者的财产。

<span id="page-1-0"></span>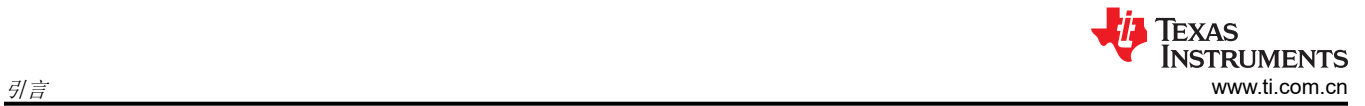

# **1** 引言

TPS548A20EVM-737 评估模块 (EVM) 采用 TPS548A20 器件。TPS548A20 器件是一款具有集成 MOSFET 的 D-CAP3™ 模式、15A 同步降压转换器。此器件通过 12V 输入总线在高达 15A 的电流下提供固定 1.2V 输出。

<span id="page-2-0"></span>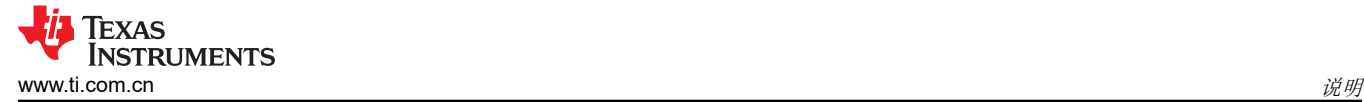

# **2** 说明

TPS548A20EVM-737 旨在使用 12V 稳压总线在最高 15A 的负载电流下产生 1.2V 的稳压输出。 TPS548A20EVM-737 用于在典型低电压应用中演示 TPS548A20 器件,并提供大量测试点来评估 TPS548A20 器 件的性能。

#### **2.1** 典型应用

- 服务器和存储
- 工作站和台式机
- 电信基础设施

#### **2.2** 特性

TPS548A20EVM-737 特性包括:

- 15A 直流稳态输出电流
- 支持预偏置输出电压启动
- 跳线 J2,用于实现使能功能
- 跳线 J5,用于选择自动跳跃和强制持续导通模式 (FCCM)
- 跳线 J7,用于提供额外 5V 输入以进一步节能
- 便捷的测试点,用于探测关键波形

<span id="page-3-0"></span>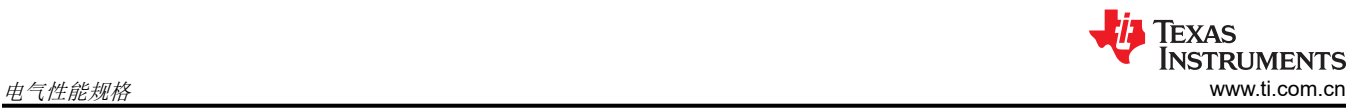

# **3** 电气性能规格

### 表 **3-1. TPS548A20EVM-737** 电气性能规格(1)

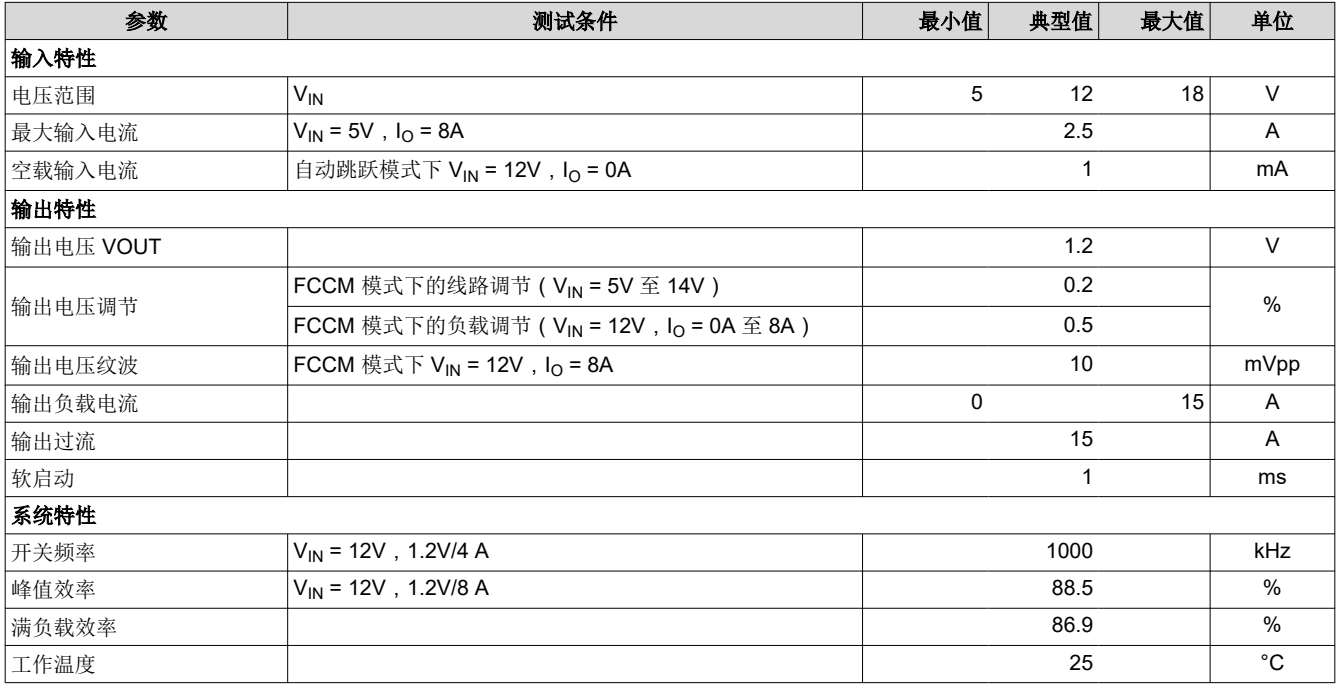

(1) 跳线设置到不同位置,请参阅[节](#page-8-0) 6

<span id="page-4-0"></span>图 [4-1](#page-5-0) 显示了 TPS548A20EVM-737 的原理图。

TPS548A20 器件类似于提供 PMBus 接口的 TPS549A20 器件。表 4-1 列出了 TPS548A20 和 TPS549A20 引脚 功能的差异。

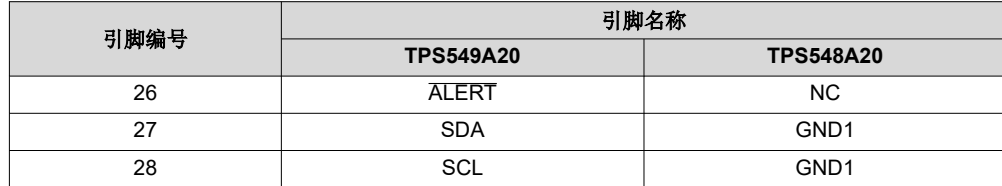

### 表 **4-1.** 器件引脚排列差异汇总

<span id="page-5-0"></span>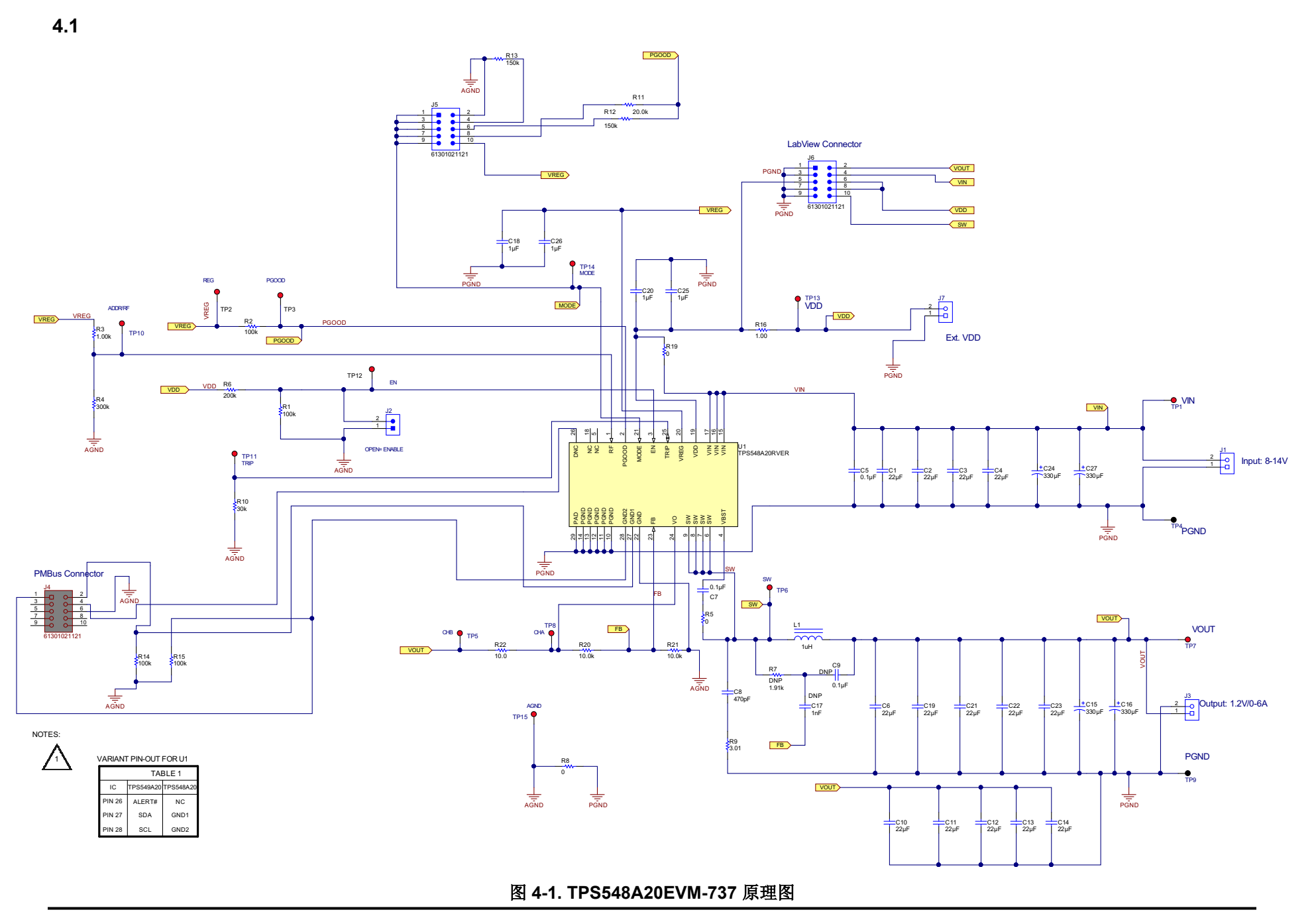

# <span id="page-6-0"></span>**5** 测试设置

#### **5.1** 测试设备

- 示波器 数字或模拟示波器可测量输出纹波。必须按以下条件设置示波器:1MΩ 阻抗,20MHz 带宽,交流耦 合,1µs/div 水平分辨率,20mV/div 垂直分辨率。测试点 TP7 和 TP9 测量输出纹波电压,方法是将示 波器探头尖端穿过 TP7 并将接地筒固定在 TP9 上, 如图 5-1 所示。由于接地回路较大, 使用带引线的 接地连接可能会产生额外的噪声。
- 电压源 输入电压源 VIN 必须是能够提供 10ADC 电流的 OV 至 14V 可变直流电源。将 VIN 连接到 J1, 如图 [5-2](#page-7-0) 所示。
- 万用表 V1:TP1 (VIN) 和 TP4 (GND) 处的 VIN。 V2:TP7 (VOUT) 和 TP9 (GND) 处的 VOUT。
- 输出负 输出负载必须是一个恒定电阻模式的电子负载,在 1.2V 电压下支持 0ADC 至 15ADC 电流。 载

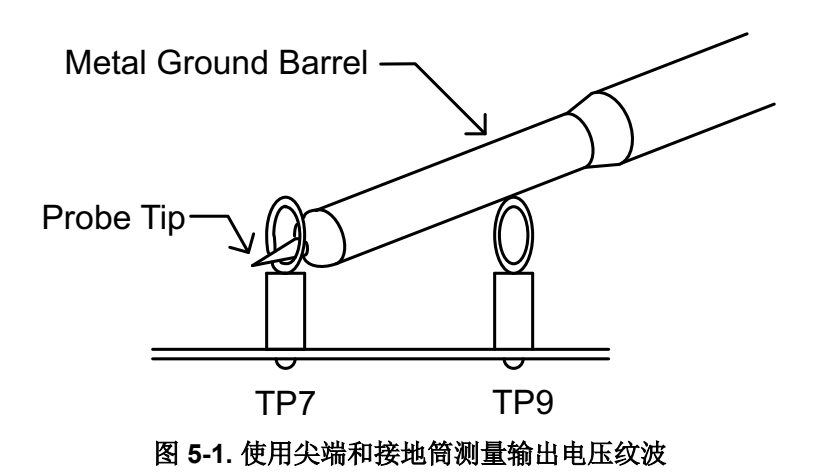

#### 建议线规:

- 1.  $V_{IN}$  到 J1 (12V 输入)
	- 建议线规是每个输入连接 1 个 AWG 14,导线总长度小于 4 英尺 ( 2 英尺用于输入 , 2 英尺用于返回 ) 。
- 2. J3 到负载
	- 建议的最低线规是 2 个 AWG 14,导线总长度小于 4 英尺(2 英尺用于输出,2 英尺用于返回)。

<span id="page-7-0"></span>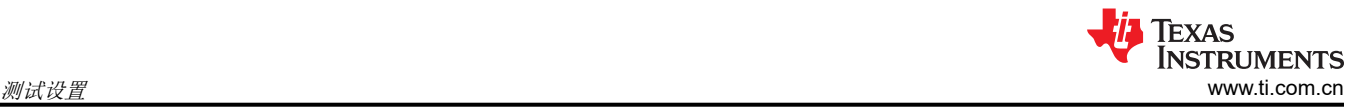

# **5.2** 建议的测试设置

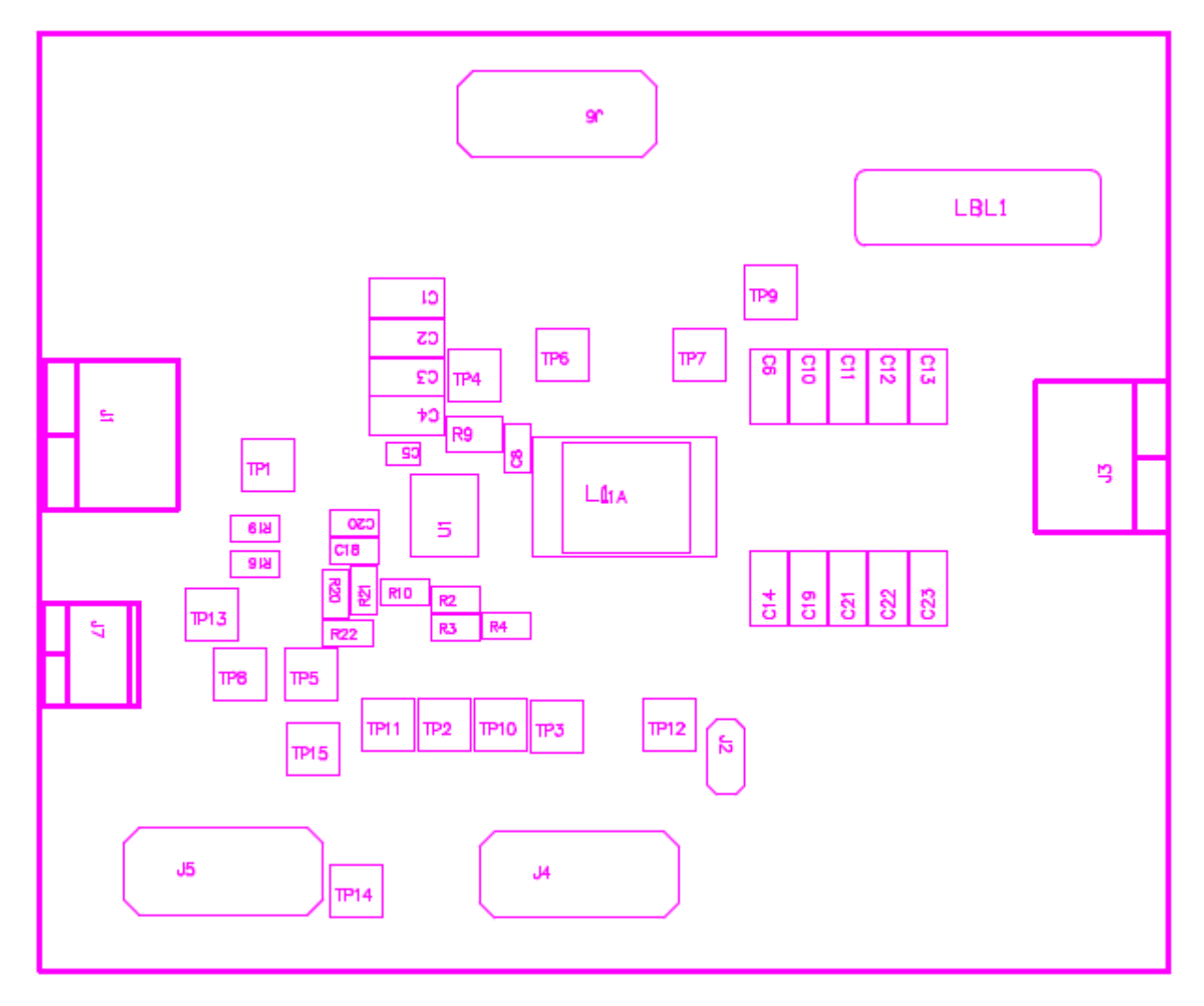

#### 图 **5-2.** 用于测试设置的 **TPS548A20EVM-587** 顶层

#### 输入连接:

- 1. 在连接直流源 VIN 之前, TI 建议将来自 VIN 的源电流限制为最大 10A。确保 VIN 初始设置为 0V 并按图 5-2 所示进行连接。
- 2. 在 TP1 (VIN) 和 TP4 (GND) 上连接电压表 V1 以测量输入电压。

#### 输出连接:

- 1. 在施加 VIN 之前,将负载连接到 J3 并将负载设置为恒定电阻模式以灌入 0ADC。
- 2. 在 TP7 (VOUT) 和 TP9 (GND) 上连接电压表 V2 以测量输出电压。

## <span id="page-8-0"></span>**6** 配置

必须在向 EVM 供电之前选择好所有跳线。使用以下配置选择来配置此 EVM。

## **6.1** 开关频率选择

可如表 6-1 所示更改开关频率。

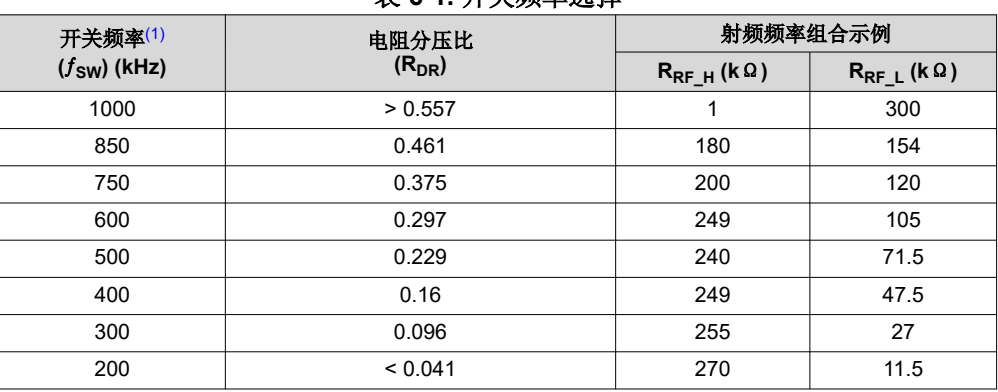

#### 表 **6-1.** 开关频率选择

(1) 默认设置:1 MHz。

对于不同的开关频率设置,请更改 R3 和 R4,如表 6-1 所示。

## **6.2** 模式选择

可通过 J5 设置模式。

#### 表 **6-2.** 模式选择

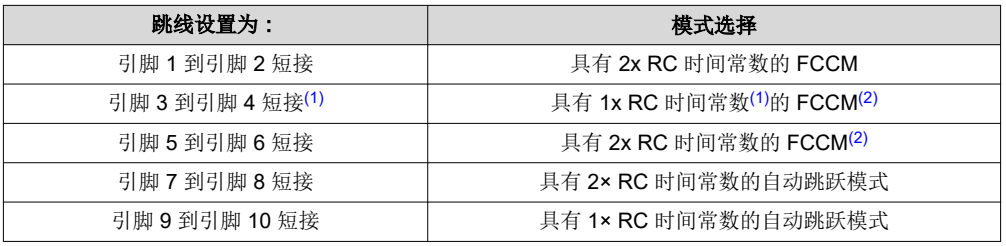

(1) 默认设置。

(2) PGOOD 变为高电平后,此器件进入 FCCM 模式。

<span id="page-9-0"></span>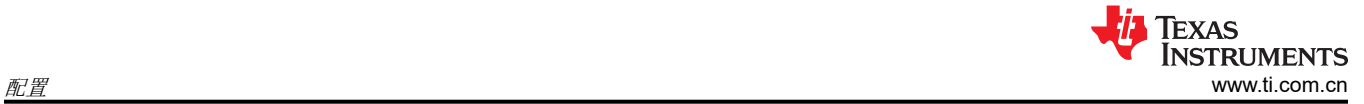

## **6.3 VDD** 引脚电源选择

可通过 J7 启用和禁用控制器。

表 **6-3.** 启用选择

| 设置连接                | 启用选择                |
|---------------------|---------------------|
| $R19 = 0 \Omega(1)$ | VDD 引脚连接到 VIN 引脚(1) |
| R19 = 开路            | VDD 引脚与 VIN 引脚断开连接  |

(1) 默认设置:VDD 引脚通过 R19 连接到 VIN 引脚。

对于上电,使用适当电压输入 J7。VDD 引脚输入电压范围为 4.5V 至 25V。

## <span id="page-10-0"></span>**7** 测试步骤

#### **7.1** 线路和负载调节以及效率测量步骤

- 1. 按[照节](#page-6-0) 5 和图 [5-2](#page-7-0) 中所述设置 EVM。
- 2. 确保将负载设置为恒定电阻模式并且灌电流为 0ADC。
- 3. 确保[如节](#page-8-0) 6 所示配置所有跳线设置。
- 4. 确保在施加 VIN 之前, EVM 中提供的跳线短接 J2。
- 5. 将 VIN 从 0V 增至 12V。使用 V1 测量输入电压。
- 6. 移除 J2 上的跳线以启用控制器。
- 7. 使用 V2 测量 VOUT 电压。
- 8. 将负载从 0ADC 改为 10ADC,VOUT 必须保持在负载调节范围内。
- 9. 将 VIN 从 8V 改为 14V; VOUT 必须保持在线路调节范围内。
- 10. 要禁用转换器,请将跳线放在 J2 上。
- 11. 将负载降至 0A

12. 将 VIN 降至 0V。

#### **7.2** 控制环路增益和相位测量步骤

TPS548A20EVM-737 的反馈环路中包含一个 10Ω 串联电阻,用于进行环路响应分析。

- 1. 按[照节](#page-6-0) 5 和图 [5-2](#page-7-0) 中所述设置 EVM。
- 2. 将隔离变压器连接到标有 TP5 和 TP8 的测试点。
- 3. 将输入信号振幅测量探头(通道 A)连接到 TP10。将输出信号振幅测量探头(通道 B)连接到 TP11。
- 4. 将通道 A 和通道 B 的地线连接到 TP15。
- 5. 通过隔离变压器注入 20mV 左右或更低的信号。
- 6. 要测量控制环路增益和相位裕度,请使用 10Hz 或更低的后置滤波器将频率从 100Hz 更改为 1MHz。
- 7. 在进行其他测量之前,断开隔离变压器与波特图测试点的连接。
	- 注入反馈的信号可能会干扰其他测量的精度。

<span id="page-11-0"></span>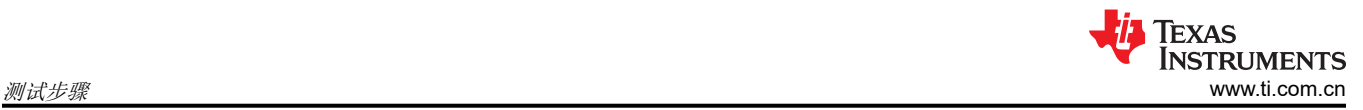

# **7.3** 测试点列表

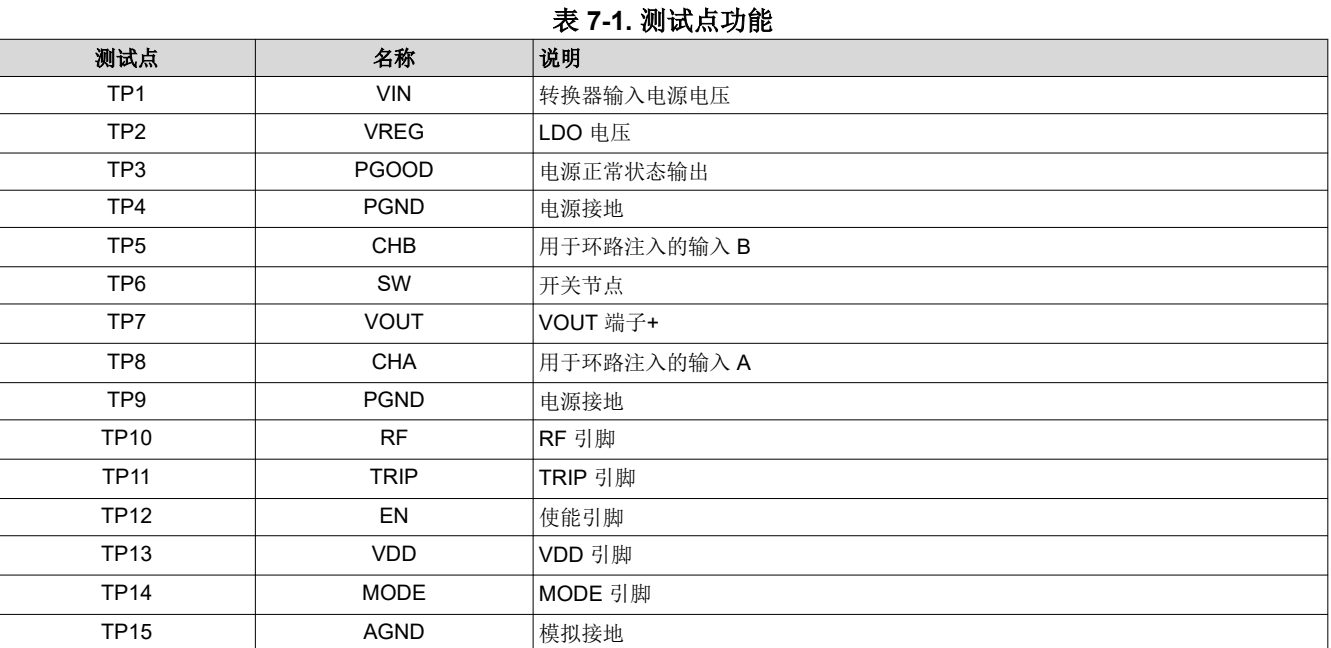

# **7.4** 设备停机

按照以下步骤关断设备。

1. 关断负载

2. 关断 VIN

# <span id="page-12-0"></span>**8 EVM** 装配图和 **PCB** 布局

下图显示了 TPS548A20EVM-737 印刷电路板的设计(请参阅图 8-1、图 8-2、图 [8-3](#page-13-0)、图 [8-4](#page-13-0)、图 [8-5](#page-14-0)、图 [8-6](#page-14-0)、 图 [8-7](#page-15-0) 和图 [8-8](#page-15-0))。该 EVM 采用六层、2oz 铜电路板设计。

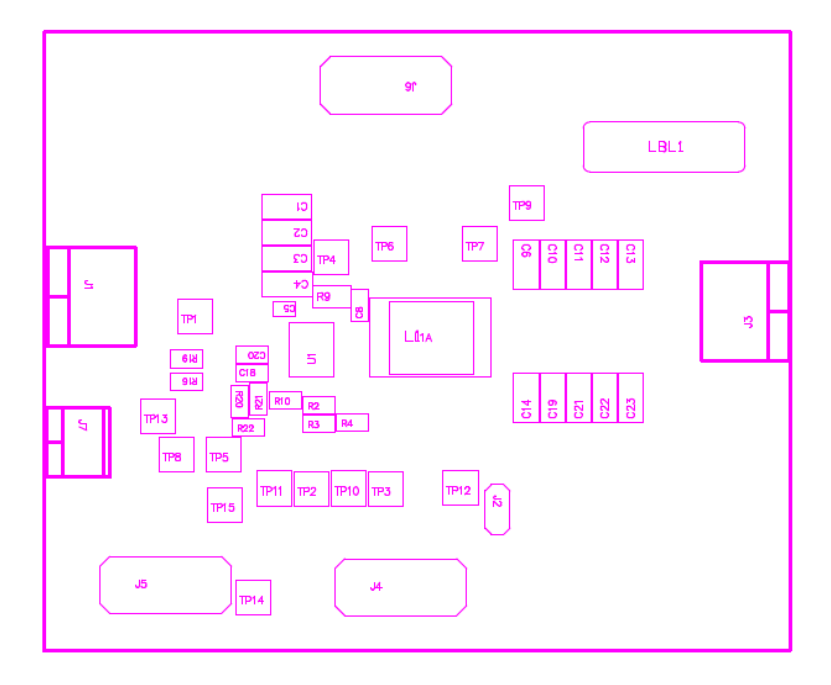

图 **8-1. TPS548A20EVM-587** 顶层装配图

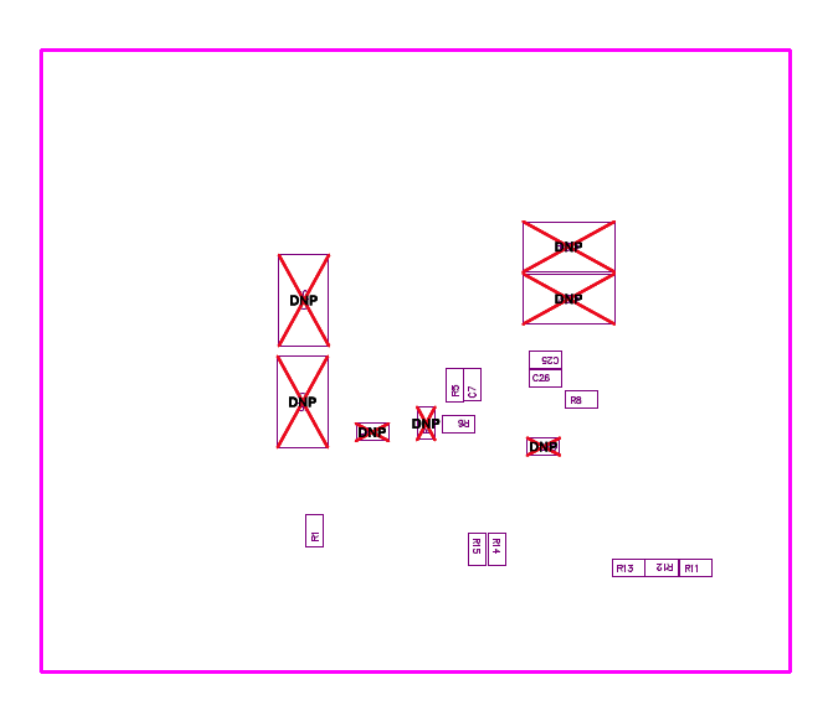

#### 图 **8-2. TPS548A20EVM-587** 底层装配图

<span id="page-13-0"></span>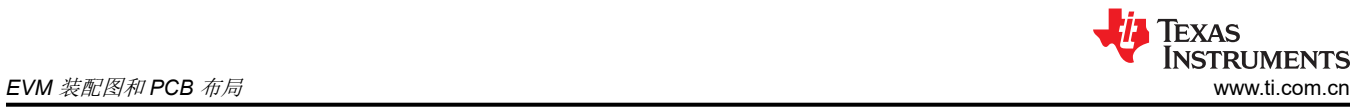

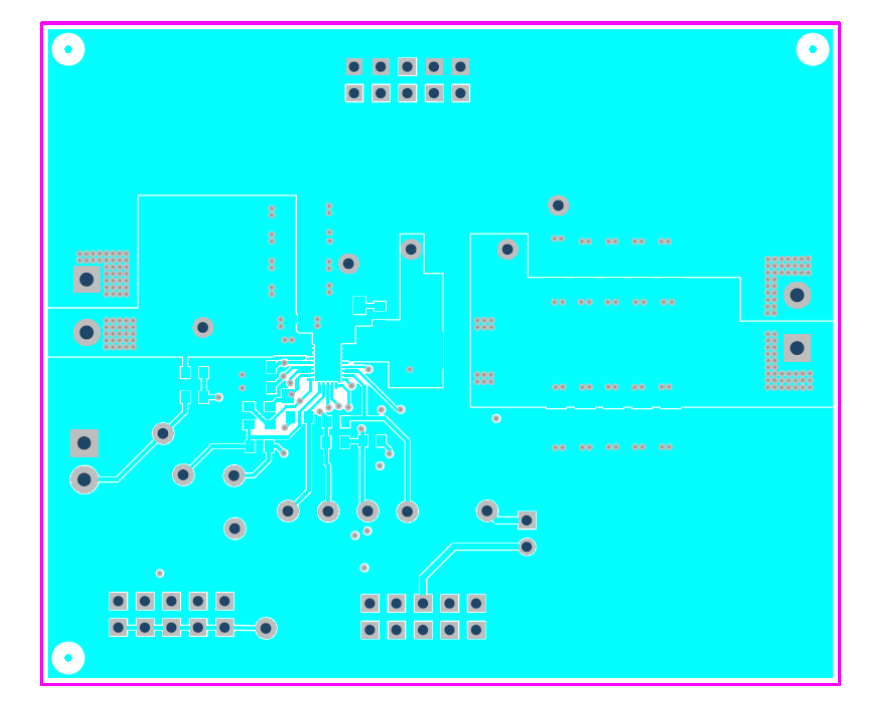

图 **8-3. TPS548A20EVM-587** 顶层(铜)

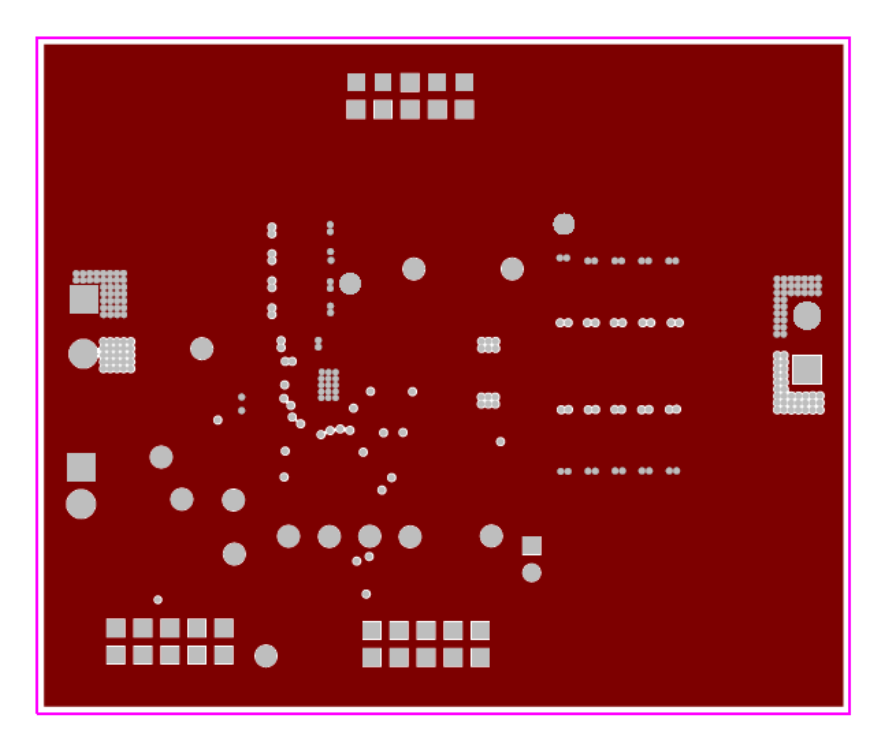

图 **8-4. TPS548A20EVM-587** 第 **2** 层(铜)

<span id="page-14-0"></span>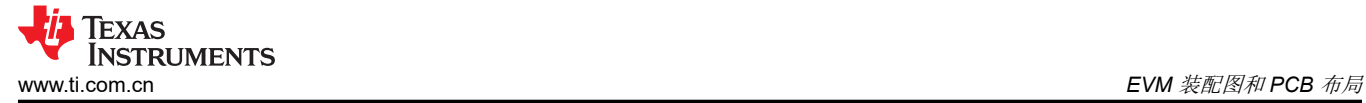

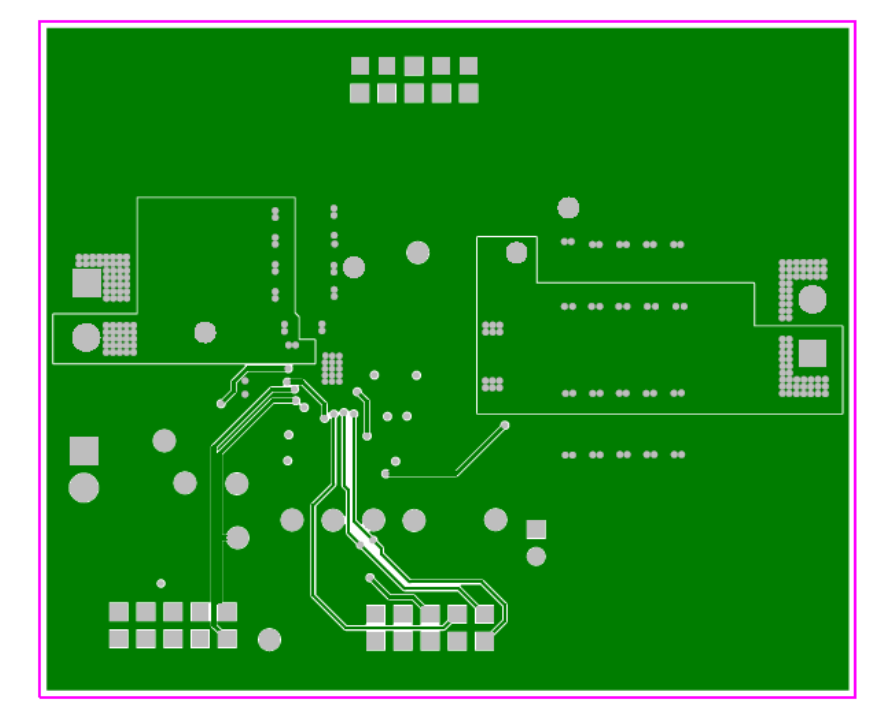

图 **8-5. TPS548A20EVM-587** 第 **3** 层(铜)

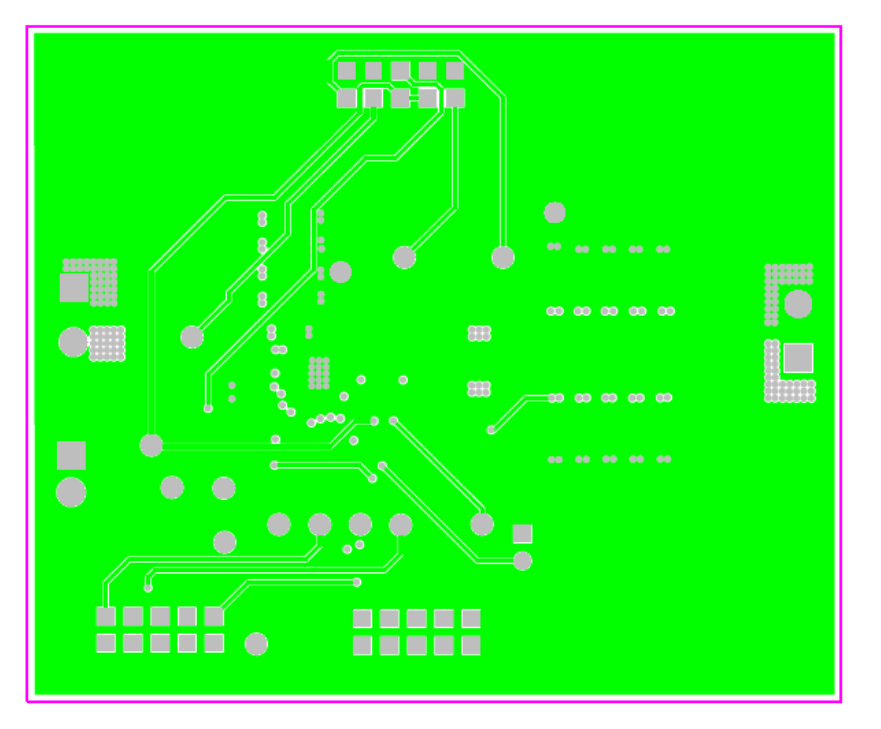

图 **8-6. TPS548A20EVM-587** 第 **4** 层(铜)

<span id="page-15-0"></span>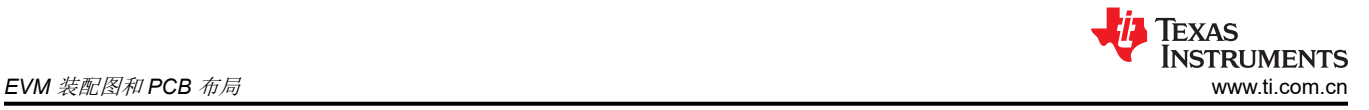

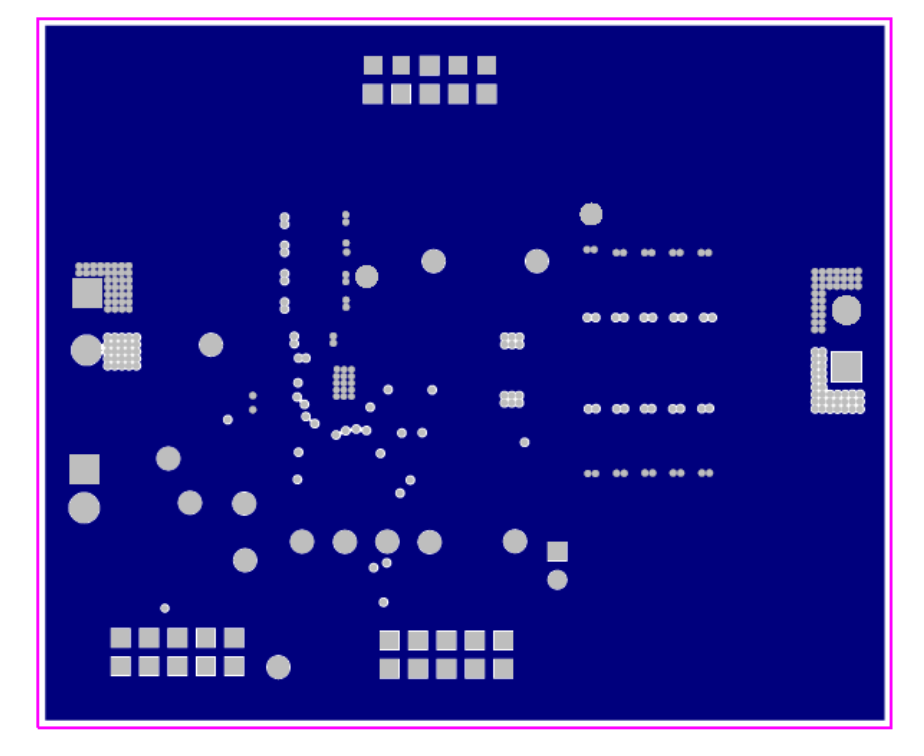

图 **8-7. TPS548A20EVM-587** 第 **5** 层(铜)

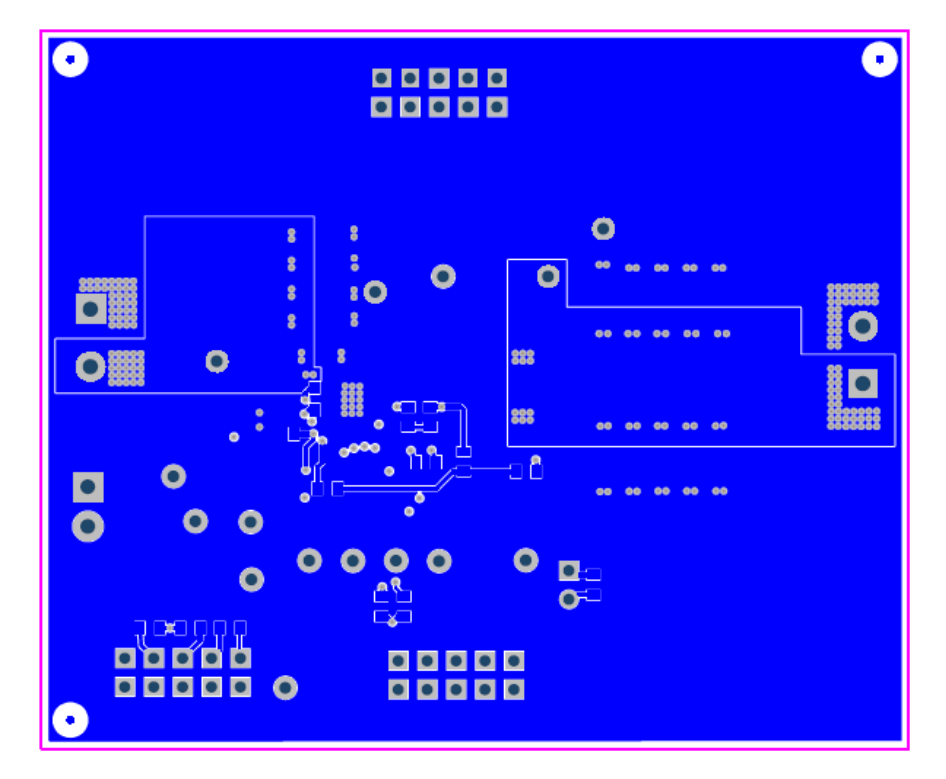

图 **8-8. TPS548A20EVM-587** 底层(铜)

<span id="page-16-0"></span>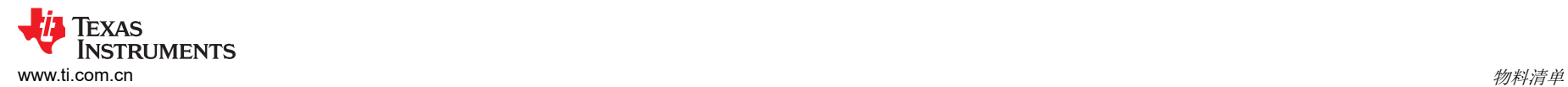

# **9** 物料清单

# 表 **9-1. EVM** 元件列表(基于原理图,请参阅图 [4-1](#page-5-0))

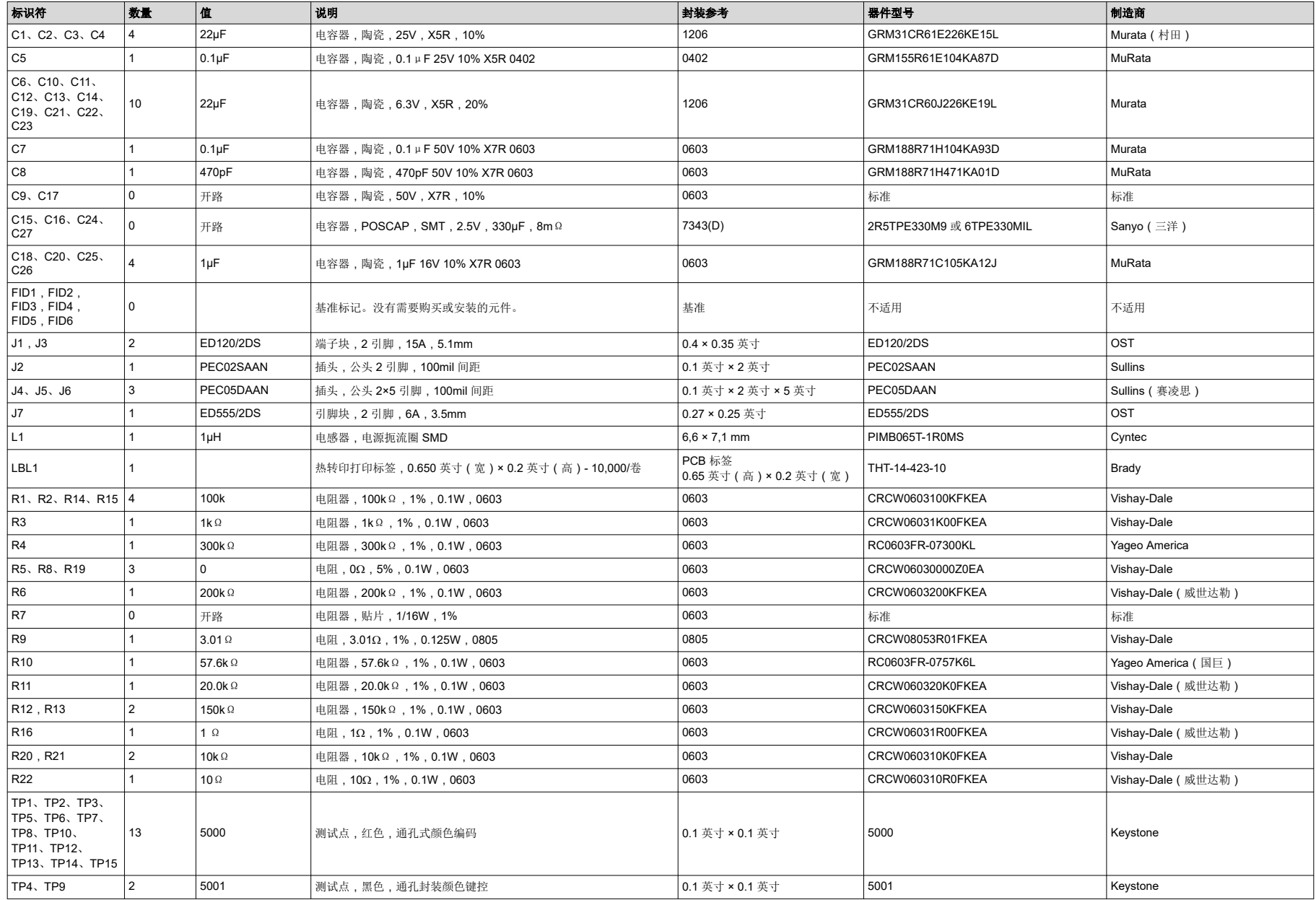

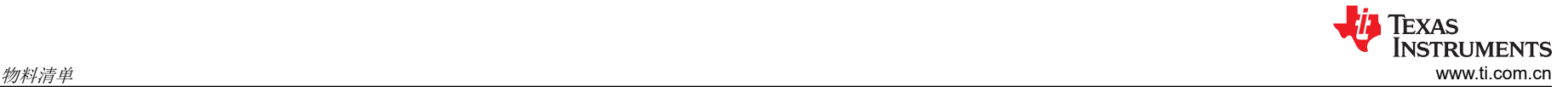

### 表 **9-1. EVM** 元件列表(基于原理图,请参阅图 [4-1](#page-5-0)) **(continued)**

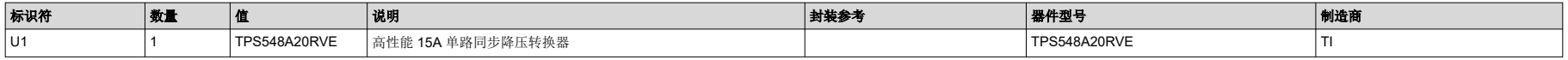

## <span id="page-18-0"></span>**10** 修订历史记录

注:以前版本的页码可能与当前版本的页码不同

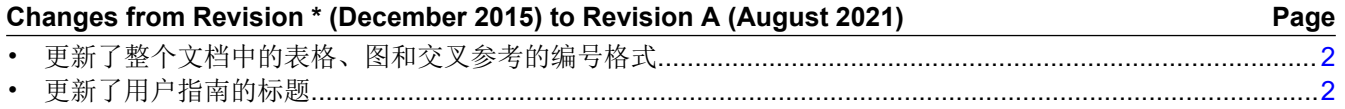

#### 重要声明和免责声明

TI 提供技术和可靠性数据(包括数据表)、设计资源(包括参考设计)、应用或其他设计建议、网络工具、安全信息和其他资源,不保证没 有瑕疵且不做出任何明示或暗示的担保,包括但不限于对适销性、某特定用途方面的适用性或不侵犯任何第三方知识产权的暗示担保。

这些资源可供使用 TI 产品进行设计的熟练开发人员使用。您将自行承担以下全部责任:(1) 针对您的应用选择合适的 TI 产品,(2) 设计、验 证并测试您的应用,(3) 确保您的应用满足相应标准以及任何其他安全、安保或其他要求。这些资源如有变更,恕不另行通知。TI 授权您仅可 将这些资源用于研发本资源所述的 TI 产品的应用。严禁对这些资源进行其他复制或展示。您无权使用任何其他 TI 知识产权或任何第三方知 识产权。您应全额赔偿因在这些资源的使用中对 TI 及其代表造成的任何索赔、损害、成本、损失和债务,TI 对此概不负责。

TI 提供的产品受 TI 的销售条款 [\(https:www.ti.com/legal/termsofsale.html\)](https://www.ti.com/legal/termsofsale.html) 或 [ti.com](https://www.ti.com) 上其他适用条款/TI 产品随附的其他适用条款的约束。TI 提供这些资源并不会扩展或以其他方式更改 TI 针对 TI 产品发布的适用的担保或担保免责声明。

邮寄地址:Texas Instruments, Post Office Box 655303, Dallas, Texas 75265

Copyright © 2021,德州仪器 (TI) 公司

#### 重要声明和免责声明

TI"按原样"提供技术和可靠性数据(包括数据表)、设计资源(包括参考设计)、应用或其他设计建议、网络工具、安全信息和其他资源, 不保证没有瑕疵且不做出任何明示或暗示的担保,包括但不限于对适销性、某特定用途方面的适用性或不侵犯任何第三方知识产权的暗示担 保。

这些资源可供使用 TI 产品进行设计的熟练开发人员使用。您将自行承担以下全部责任:(1) 针对您的应用选择合适的 TI 产品,(2) 设计、验 证并测试您的应用,(3) 确保您的应用满足相应标准以及任何其他功能安全、信息安全、监管或其他要求。

这些资源如有变更,恕不另行通知。TI 授权您仅可将这些资源用于研发本资源所述的 TI 产品的应用。严禁对这些资源进行其他复制或展示。 您无权使用任何其他 TI 知识产权或任何第三方知识产权。您应全额赔偿因在这些资源的使用中对 TI 及其代表造成的任何索赔、损害、成 本、损失和债务,TI 对此概不负责。

TI 提供的产品受 TI [的销售条款或](https://www.ti.com/legal/termsofsale.html) [ti.com](https://www.ti.com) 上其他适用条款/TI 产品随附的其他适用条款的约束。TI 提供这些资源并不会扩展或以其他方式更改 TI 针对 TI 产品发布的适用的担保或担保免责声明。

TI 反对并拒绝您可能提出的任何其他或不同的条款。

邮寄地址:Texas Instruments, Post Office Box 655303, Dallas, Texas 75265 Copyright © 2022,德州仪器 (TI) 公司